# Cisco IPCC Express: Fehlerbehebung bei Anrufen, die in Warteschlange stecken  $\overline{\phantom{a}}$

## Inhalt

**[Einleitung](#page-0-0)** [Voraussetzungen](#page-0-1) [Anforderungen](#page-0-2) [Verwendete Komponenten](#page-1-0) [Konventionen](#page-1-1) [Problem](#page-1-2) [Logik](#page-1-3) **[Erläuterung](#page-3-0)** [Lösung](#page-3-1) [Problem](#page-4-0) [Der Supervisor verliert die Verbindung, und der leere Bildschirm wird alle paar Sekunden](#page-4-1) [angezeigt.](#page-4-1) [Lösung](#page-5-0) [Problem](#page-6-0) [Leere Daten im Voice CSQ-Überblick in CSD](#page-6-1) [Lösung](#page-6-2) [Problem](#page-7-0) [Der Supervisor Desktop zeigt keine Voice CSQ-Statistiken an.](#page-7-1) [Lösung](#page-7-2) [Zugehörige Informationen](#page-8-0)

# <span id="page-0-0"></span>**Einleitung**

In diesem Dokument wird erläutert, warum ein Cisco IP Integrated Contact Distribution (ICD)- Agent zufällig in den reservierten Zustand wechselt und erst dann aus dem Status verschwinden kann, wenn sich der Agent abmeldet und sich erneut in einer Cisco IP Contact Center (IPCC)- Umgebung anmeldet. Dieses Dokument beschreibt auch die Vorgehensweise zur Behebung dieses Problems.

Hinweis: Das in diesem Dokument beschriebene Problem tritt bei Cisco IPCC Express Version 3.0(2) auf. Weitere Informationen finden Sie unter Cisco Bug ID [CSCeb36950](https://tools.cisco.com/bugsearch/bug/CSCeb36950) (nur [registrierte](//tools.cisco.com/RPF/register/register.do) Kunden): Dokumentation zu Select Resource Step.

## <span id="page-0-1"></span>Voraussetzungen

<span id="page-0-2"></span>Anforderungen

Cisco empfiehlt, dass Sie über Kenntnisse in folgenden Bereichen verfügen:

- Cisco CallManager
- Cisco IPCC Express

#### <span id="page-1-0"></span>Verwendete Komponenten

Die Informationen in diesem Dokument basierend auf folgenden Software- und Hardware-Versionen:

- Cisco IPCC Express Version 3.0(2)
- Cisco CallManager 3.2(3) oder 3.3(3)

Die Informationen in diesem Dokument beziehen sich auf Geräte in einer speziell eingerichteten Testumgebung. Alle Geräte, die in diesem Dokument benutzt wurden, begannen mit einer gelöschten (Nichterfüllungs) Konfiguration. Wenn Ihr Netz Live ist, überprüfen Sie, ob Sie die mögliche Auswirkung jedes möglichen Befehls verstehen.

#### <span id="page-1-1"></span>Konventionen

Weitere Informationen zu Dokumentkonventionen finden Sie unter [Cisco Technical Tips](//www.cisco.com/en/US/tech/tk801/tk36/technologies_tech_note09186a0080121ac5.shtml) [Conventions \(Technische Tipps von Cisco zu Konventionen\).](//www.cisco.com/en/US/tech/tk801/tk36/technologies_tech_note09186a0080121ac5.shtml)

#### <span id="page-1-2"></span>Problem

Wenn das Skript Connect verwendet, um eine Weiterleitung an einen Cisco ICD-Agenten durchzuführen, wird der Anruf beendet und ausgefallen, weil der Anruf nicht beantwortet wird. Wenn ein Goto-Schritt vorhanden ist, der unter Ressource auswählen in Warteschlange springt, werden nicht verfügbare Agenten-Ressourcen nicht überprüft. Der Anrufer bleibt in der ICD-Skriptschleife und stellt keine Verbindung zu einem Agenten her, selbst wenn dieser verfügbar ist. Der Agent bleibt in Reserved (Reserviert), wenn der Anruf in die Warteschlange gestellt und dann an einen Agenten weitergeleitet wird (bevor er aus der Warteschlange entfernt wird).

Wenn Sie dieses Problem beheben, ist es wichtig, den genauen Anrufablauf zu verstehen und die entsprechenden Informationen zu erfassen, wie in der [Cisco IPCC Express Support Checkliste](//www.cisco.com/en/US/products/sw/custcosw/ps1846/products_tech_note09186a00801bf090.shtml) gezeigt.

# <span id="page-1-3"></span>**Logik**

Die Auswahl des Agenten und die Anrufzustellung erfolgen über den Schritt Ressource auswählen im Skript. In diesem Schritt werden Agenten (Ressourcen) untersucht, die Mitglieder des Contact Service Queue (CSQ) in einem Ready-Zustand sind. In diesem Schritt wird dann der Agent anhand der CSQ-Ressourcenauswahlkriterien ausgewählt und eine (beaufsichtigte) Weiterleitung zwischen dem anrufenden Kunden und dem CTI-Port, zum anrufenden Kunden und zur Verzeichnisnummer des Agenten durchgeführt.

Der Schritt Ressource auswählen verfügt über mehrere Eigenschaften, wie in Abbildung 1 gezeigt:

#### Abbildung 1: Ressource auswählen

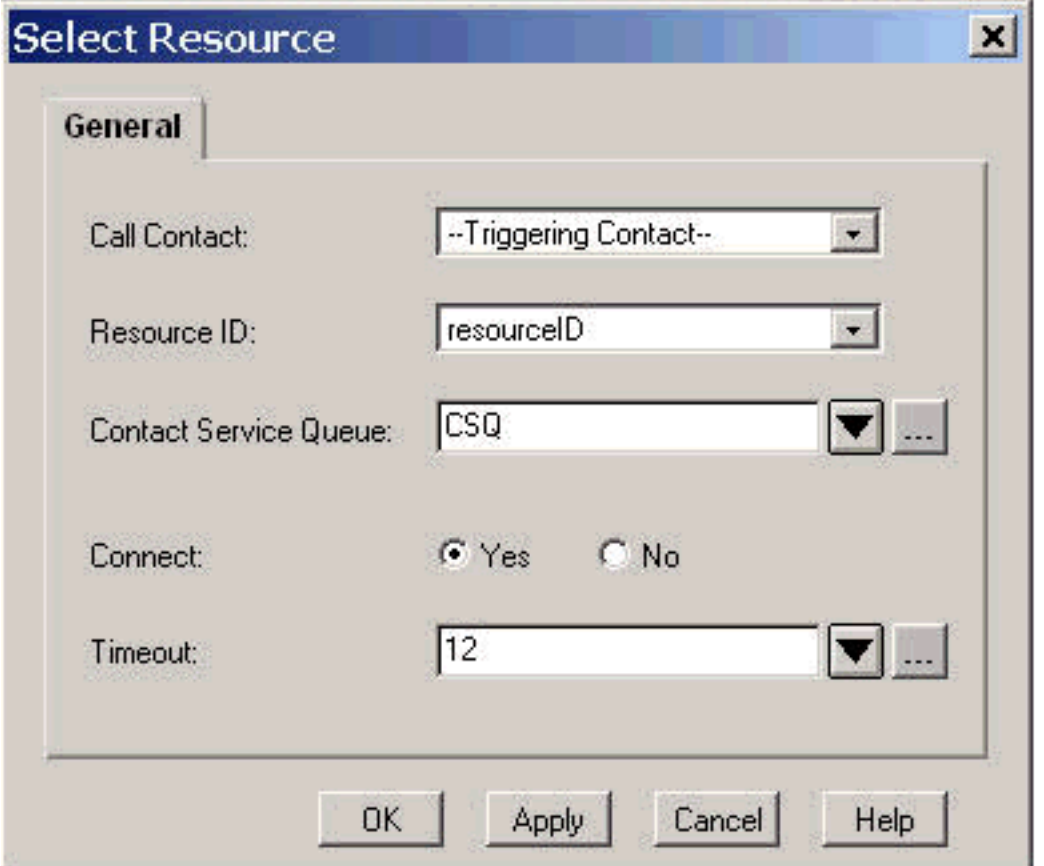

Die Timeout-Eigenschaft stellt die Zeitdauer in Sekunden dar, bevor der Kontakt in die Warteschlange abgerufen wird. Der Standardwert ist 10 Sekunden. Dieser Wert muss niedriger sein als der Timeout für Rufumleitung bei Nichtantwort in Cisco CallManager.

Die Connect-Eigenschaft steuert, ob der Anruf sofort an den Agenten weitergeleitet wird. Wenn Yes (Ja) festgelegt ist, ist das True Branch-Ergebnis Connected (Abbildung 2), und der Anruf wird automatisch mit dem verfügbaren Agenten verbunden.

#### Abbildung 2: Ressource auswählen - Verbunden

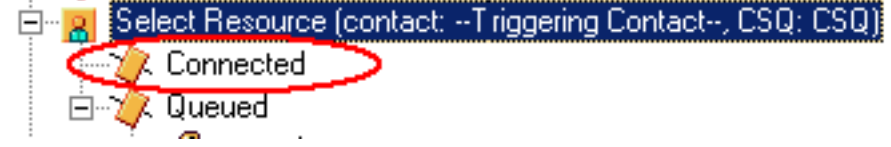

Wenn Sie auf Nein gesetzt sind, wird das True-Verzweigungsergebnis ausgewählt (Abbildung 3). Dadurch kann der Anruf vor dem Verbindungsversuch einer weiteren Anrufbearbeitung unterzogen werden, und es ist ein zusätzlicher Connect-Schritt erforderlich, um den Anruf an den Agenten zu senden.

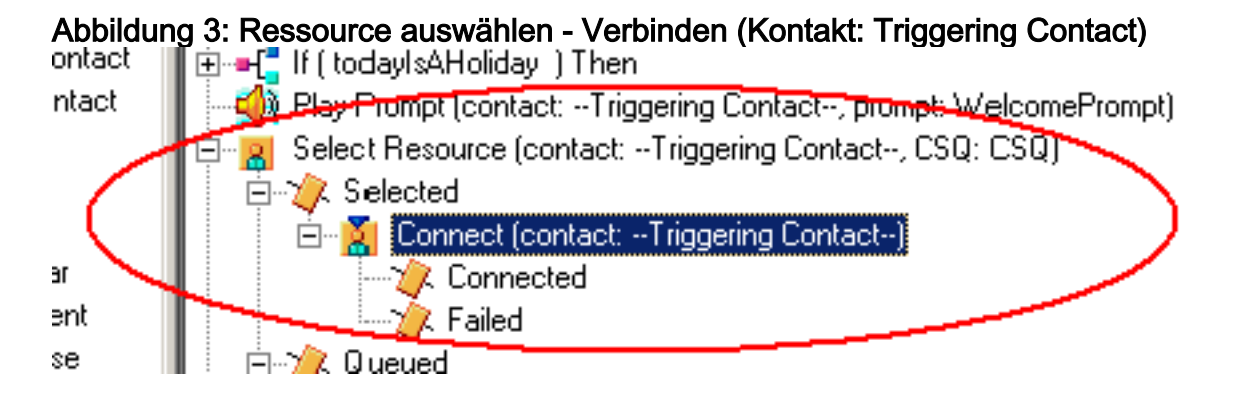

### <span id="page-3-0"></span>**Erläuterung**

Wählen Sie Eigenschaften der Ressource haben Auswirkungen auf Vorgänge. Wenn Connect auf Yes (Ja) festgelegt ist, ist die Logik mit DO\_WHILE vergleichbar. Wenn beispielsweise der Agent "ring-no-answer" (Keine Antwort) lautet, wird Select Resource wiederholt ausgeführt, bis kein Agent verfügbar ist. Wenn kein Agent verfügbar ist, wird die Steuerung in Warteschlange gestellt.

Wenn Connect auf Nein gesetzt ist, wird Logik mit Connect geschachtelt. Wenn beispielsweise der Connect-Schritt True zurückgibt, ist der Anruf verbunden und die verbundene Verzweigung wird übernommen. Wenn der Connect-Schritt False zurückgibt, ist das Ergebnis die Fehlgeschlagene Verzweigung, und die Logik muss zur externen Schleife zurückkehren.

Es wird allgemein missverstanden, dass keine weiteren Agenten verfügbar sind, wenn der Connect-Schritt bei Fehlgeschlagen beendet wird. Einige Skripts werden mit einem Goto-Schritt in eine Bezeichnung in der Warteschlangen-Verzweigung Ressource auswählen geschrieben.

Hinweis: Sie können einen Anruf nicht aus dem Schritt Verbinden entfernen.

Diese Logik ist ungültig, wenn bei der Ausführung des Schritts Ressource auswählen mehr als ein Agent verfügbar ist. Da das Design von Connect auf der ENTSCHEIDUNGSlogik basiert (Abbildung 4), verwenden Sie einen Goto-Schritt, um Select Resource zu umgehen, und testen Sie auf einem anderen verfügbaren Agenten Connect Failed Ring-no-Answer.

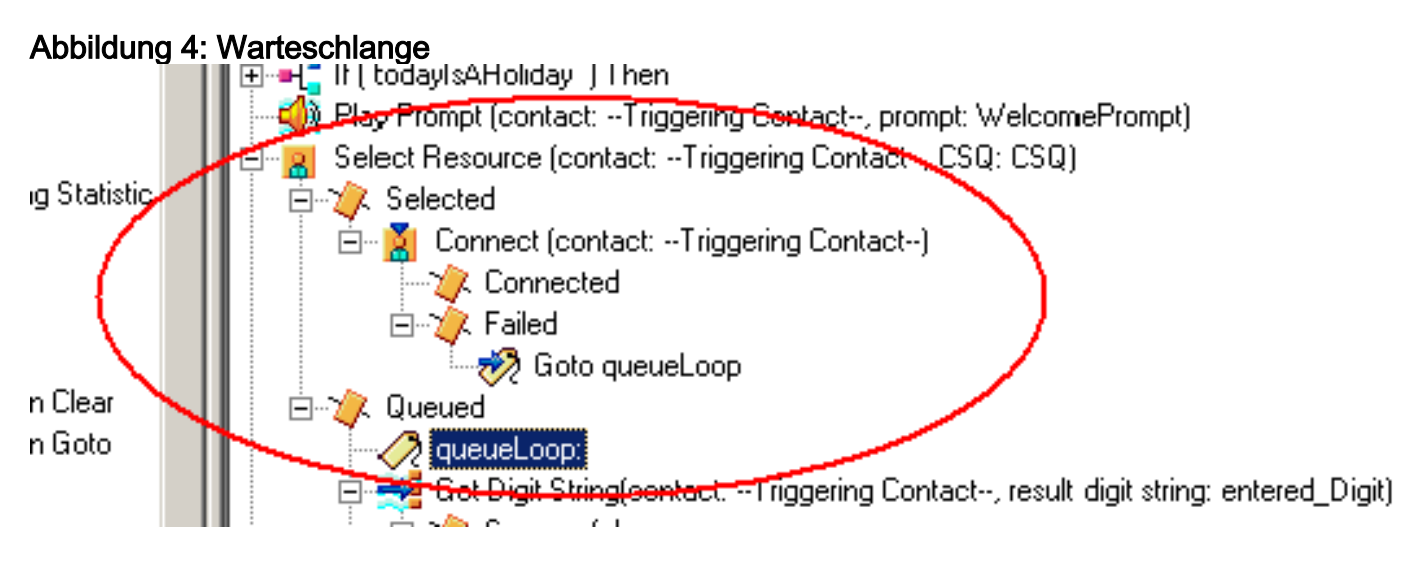

Das Symptom scheint das Ergebnis eines Agenten zu sein, der im Reserved-Zustand feststeckt, und andere Agenten können für einen bestimmten Zeitraum im Not Ready-Zustand bleiben. Der Echtzeitbericht für Kontakte kann einen Anruf sehen, der in der Warteschlange verbleibt und in der Warteschlange stecken bleibt.

## <span id="page-3-1"></span>Lösung

Eine Bezeichnung wie AgentSelect muss vor Select Resource platziert werden (siehe Abbildung 5). Fügen Sie in der Verzweigung Fehlgeschlagene Verbindung einen Goto-Schritt zu AgentSelect hinzu. Die Logik der Select Resource (Ressource auswählen), wenn agent=0, in die Warteschlange verlegt wird.

Abbildung 5: Label - AgentSelect

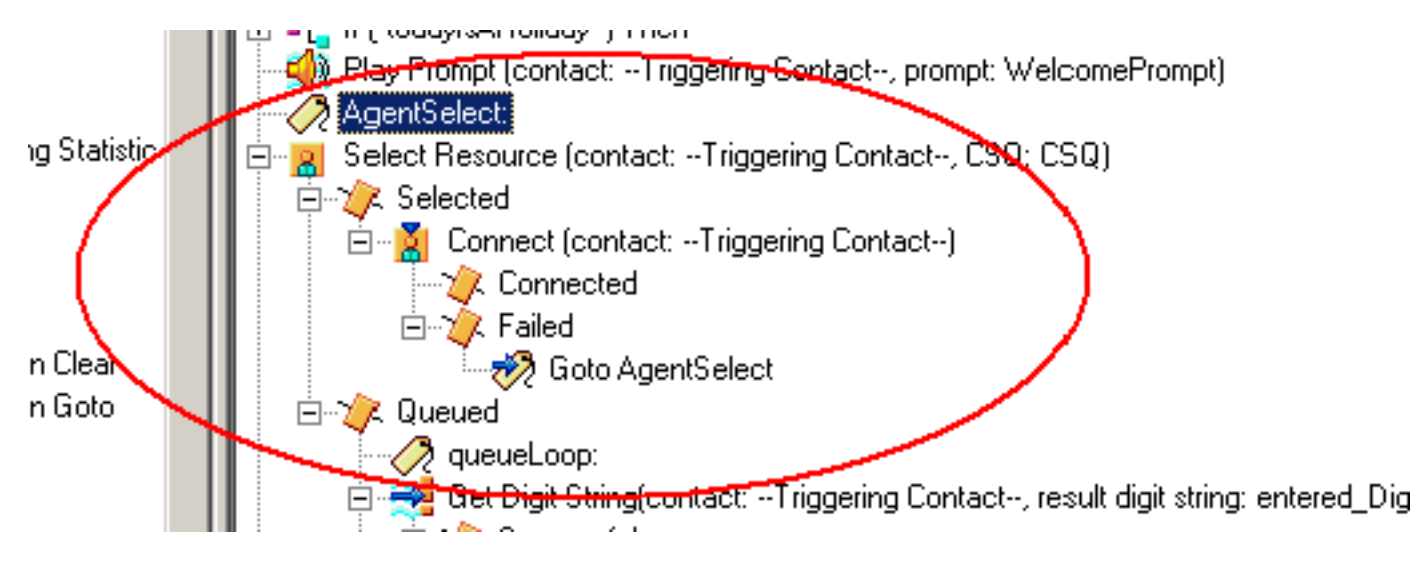

Dieses Problem kann auch auftreten, wenn CSS und Partitionen falsch konfiguriert sind. Wenn Sie CSS und Partitionen konfiguriert haben, stellen Sie sicher, dass CTI-Ports/-Trigger die Partition der Agentenleitung enthält.

Hinweis: Starten Sie zum Löschen der Anrufblockierungen in der Warteschlange die CRS Engineund CRS Node Manager-Dienste von System > Control Center im CRS AppAdmin.

## <span id="page-4-0"></span>Problem

<span id="page-4-1"></span>Der Supervisor verliert die Verbindung, und der leere Bildschirm wird alle paar Sekunden angezeigt.

Wenn der Supervisor versucht, die Zusammenfassung des Voice CSQ-Teams anzuzeigen, wird der Anruf leer angezeigt, und die Agenten sehen nicht, wie der Anruf von der CSQ eingeht.

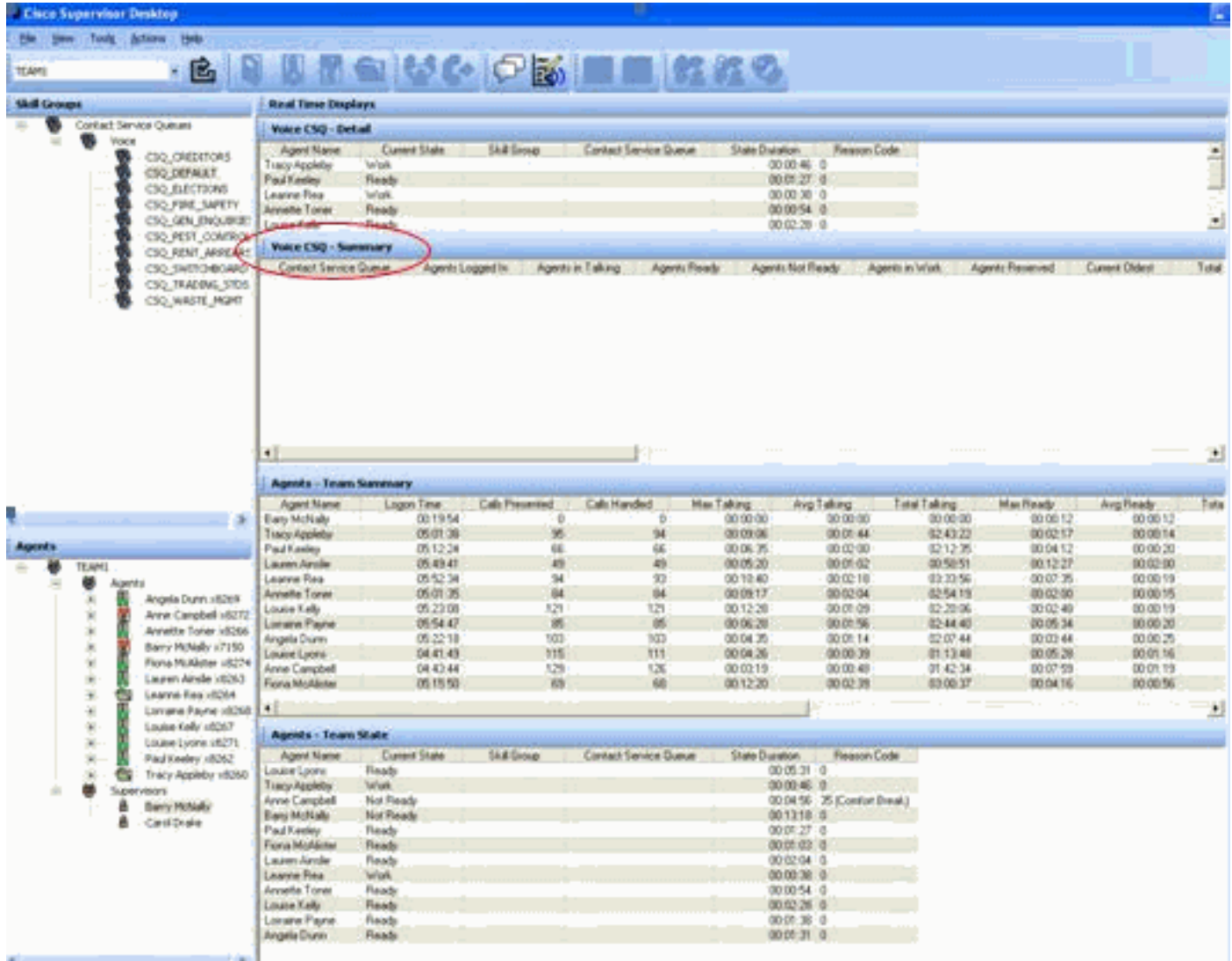

#### <span id="page-5-0"></span>**Lösung**

Dieses Problem ist in der Cisco Bug-ID [CSCsx78524](https://tools.cisco.com/bugsearch/bug/CSCsx78524) dokumentiert (nur [registrierte](//tools.cisco.com/RPF/register/register.do) Kunden). Gehen Sie wie folgt vor, um das Problem zu beheben:

- 1. Klicken Sie mit der rechten Maustaste auf Arbeitsplatz und anschließend auf Eigenschaften. Öffnen Sie anschließend die Registerkarte Erweitert.
- 2. Klicken Sie auf Umgebungsvariablen.
- 3. Klicken Sie unter Systemvariablen auf Neu.
- 4. Geben Sie OMNIORB\_USEHOSTNAME als Variablennamen ein. Geben Sie die IP-Adresse als Variablenwert

ein.

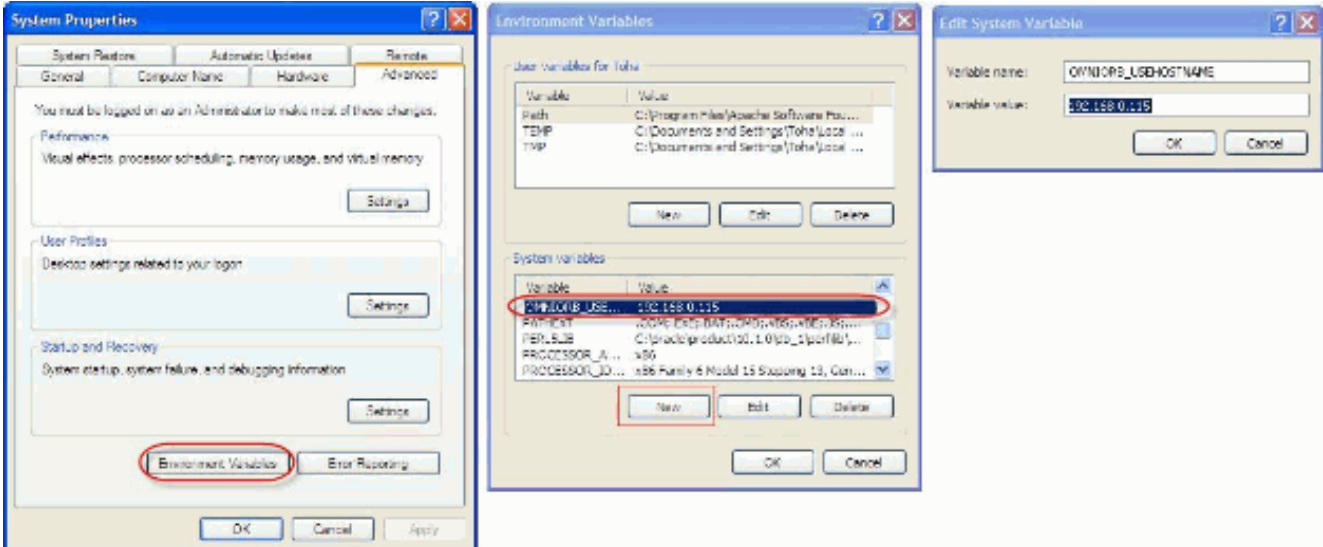

Wenn die Variable das Problem nicht behebt, muss die Variable zuerst in die Liste verschoben oder entfernt und dem ersten Eintrag erneut hinzugefügt werden.

- 5. Klicken Sie auf OK und schließen Sie das Fenster.
- 6. Starten Sie den Server neu.

#### <span id="page-6-0"></span>Problem

#### <span id="page-6-1"></span>Leere Daten im Voice CSQ-Überblick in CSD

Die Zusammenfassung des Supervisor-Desktop-Teams enthält keine Werte. Die Ressourcen können nicht zugewiesen werden. Die Zusammenfassung der Voice CSQ wird vom Cisco Secure Desktop (CSD)-Client getrennt, und es ist ein Neustart des Servers erforderlich, um diese Statistiken erneut anzuzeigen.

#### <span id="page-6-2"></span>Lösung

Dieses Problem tritt beim Cisco Desktop Enterprise Service auf dem Server auf. So beheben Sie dieses Problem:

Starten Sie den Cisco Desktop Enterprise Service neu. Wenn dies nicht funktioniert, starten ● Sie das Unified Contact Center Express (UCCX)-Feld über die CLI mit dem Befehl utils system restart neu.

Sammeln Sie auch die Protokolle, wie hier erwähnt. Dies ist erforderlich, um eine nicht dringende Eskalation auszulösen, damit die Geschäftseinheit Customer Contact Business Unit (CCBU) mit der Bearbeitung einer Lösung beginnen kann:

- 1. Aktivieren Sie Enterprise-Serverprotokolle auf TRACE-Ebene.
- 2. Aktivieren Sie die Supervisor-Protokolle auf TRACE-Ebene.
- 3. Aktivieren Sie LDAPMon-Protokolle auf TRACE-Ebene.
- 4. Aktivieren Sie die LRM-Protokolle auf TRACE-Ebene.
- 5. Lassen Sie alle anderen Calabrio-Serverprotokolle (Standardstufe).
- 6. MIVR- und MCVD-Protokolle (Standardstufe)
- 7. CSD neu starten, Teamzusammenfassung anzeigen.
- Sammeln Sie alle obigen Protokolle von beiden Knoten. Sammeln Sie mithilfe des Root-8.Zugriffs alle Protokolle aus diesen

Verzeichnissen:/opt/cisco/uccx/log/MIVR//opt/cisco/uccx/log/MCVD//opt/cisco/uccx/log/deskt op/

- 9. Erstellen Sie einen Screenshot des Problems mit dem Zeitstempel.
- 10. Erstellen Sie einen Screenshot aller Services auf dem CSD.

Gehen Sie wie folgt vor, um die Cisco Desktop Enterprise Service-Protokolle zu aktivieren:

- 1. Wählen Sie unter Appadmin > Cisco Unified CCX Service ability > trace > configuration die Option Cisco Unified CCX Desktop Service aus.
- 2. Stellen Sie den Cisco Desktop Enterprise Service auf Debuggen 4 ein.

Hinweis: Dies ist in der Cisco Bug-ID [CSCtk82341](https://tools.cisco.com/bugsearch/bug/CSCtk82341) dokumentiert ([nur registrierte](//tools.cisco.com/RPF/register/register.do) Kunden).

## <span id="page-7-0"></span>Problem

#### <span id="page-7-1"></span>Der Supervisor Desktop zeigt keine Voice CSQ-Statistiken an.

Auf dem UCCX-Supervisor-Desktop werden die Voice CSQ-Statistiken nicht angezeigt. Wenn der Supervisor versucht, den zusammenfassenden Bericht des Voice-CSQ-Teams in UCCX Version 8.x anzuzeigen, werden gelegentlich keine Daten angezeigt.

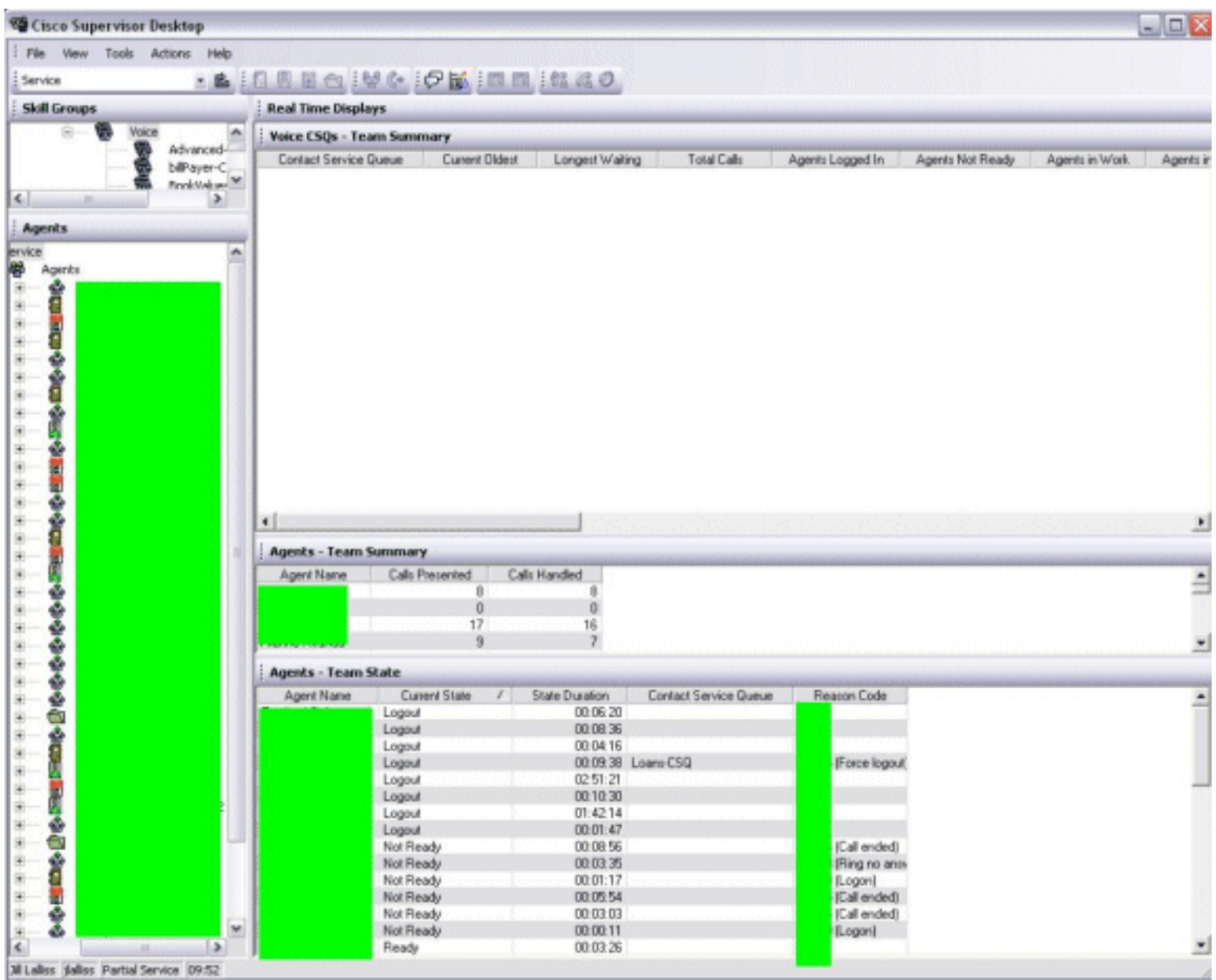

#### <span id="page-7-2"></span>Lösung

Das Problem kann beim Cisco Desktop Enterprise Service auf dem Server auftreten. Um dieses Problem zu beheben, starten Sie den Cisco Desktop Enterprise Service neu.

Hinweis: Dies ist in der Cisco Bug-ID [CSCtk82341](https://tools.cisco.com/bugsearch/bug/CSCtk82341) dokumentiert ([nur registrierte](//tools.cisco.com/RPF/register/register.do) Kunden).

## <span id="page-8-0"></span>Zugehörige Informationen

- [Cisco IPCC Express Support Checkliste](//www.cisco.com/en/US/products/sw/custcosw/ps1846/products_tech_note09186a00801bf090.shtml?referring_site=bodynav)
- [Technischer Support und Dokumentation für Cisco Systeme](//www.cisco.com/cisco/web/support/index.html?referring_site=bodynav)